## Quick Start Guide

## S4 Combo Secual / S4 Combo Vid Secual

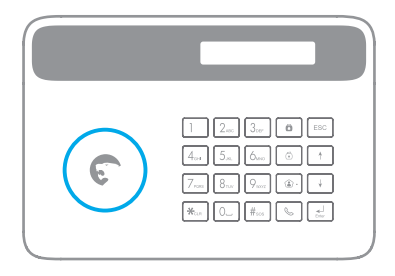

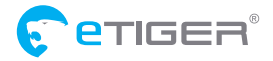

Q • d ˇ \& beoo∯ [à¦æ}aoá^Á \|^] ˇ Á ¸ ¸ È \ [& \} d ˇ { GI È |

www.etiger.com EN

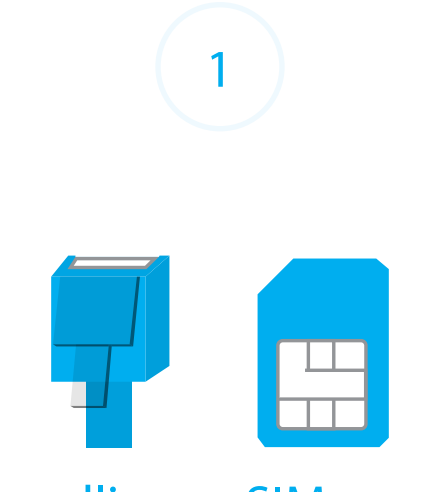

# Landline or SIM card?

**How do you wish to interact with your control panel?**

- Using a landline connection enables a basic interaction with your alarm system (by phone call).
- Using a SIM card (sold separately) enables a more advance interaction with your system (by phone call, SMS or app).
- Using both the SIM card and the landline connection offers an optimal security, as you always have a backup in case your landline or your cellular network is down.

*This step only applies if you are using your system with a SIM card.*

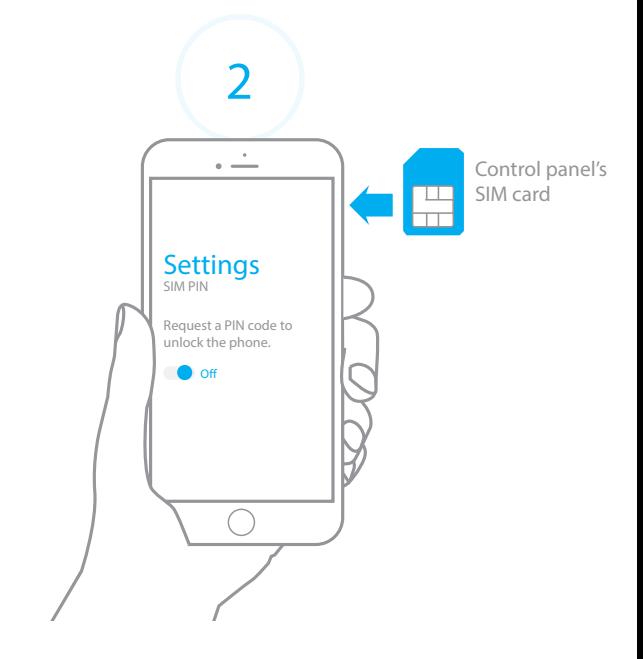

**Disable the security of your control panel's SIM card**

The S4 control panel can interact with you thanks to a SIM card (sold separately). Before inserting your SIM card in the control panel, make sure the SIM security is off. To do so, insert the SIM card in a mobile phone, browse the settings of the phone and disable the SIM security (if the SIM security is activated, the PIN code will be required).

#### A piece of advice

For your control panel's SIM card, we advise you to choose a plan with unlimited text and 1 or 2 hours of call.

*This step only applies if you are using your system with a SIM card.*

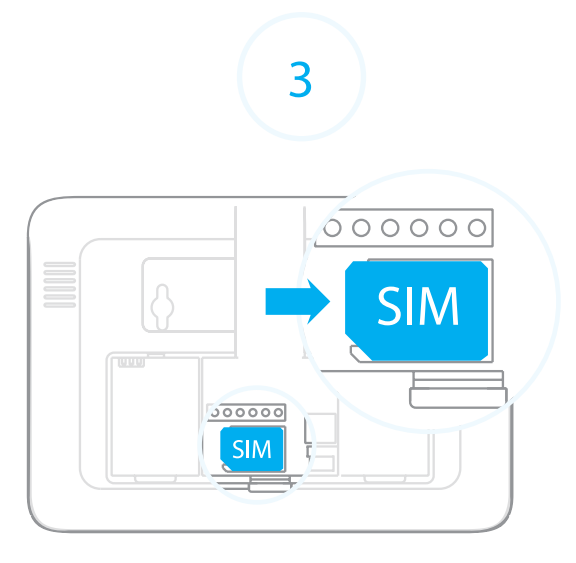

#### **Insert the SIM card in the control panel**

Open the battery compartment at the back of your control panel and insert the SIM card in the SIM card slot.

#### Important

- Insert the SIM card according to the shape of the SIM card slot.
- The SIM card must be compatible with the GSM network. Contact your carrier for more information.

**If you do not wish to connect your system to a landline, go directly to step** 5 **.**

*This step only applies if you wish to connect your system to a landline.*

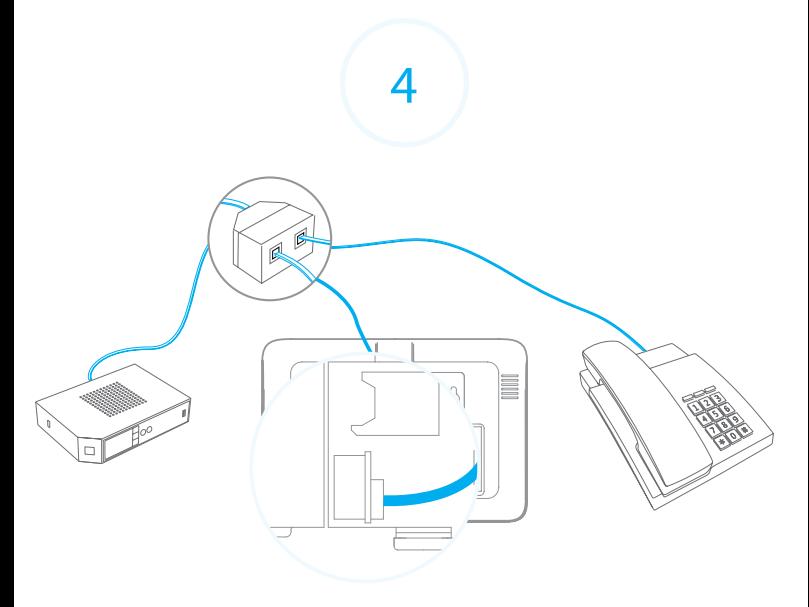

#### **Connect the control panel to your landline**

- 1. Connect the smaller connector of the telephone cable (supplied in your kit) to the landline interface in the battery compartment at the back of the control panel.
- 2. Connect the other end of the telephone cable to the your landline socket or to the phone connector of your ADSL box.

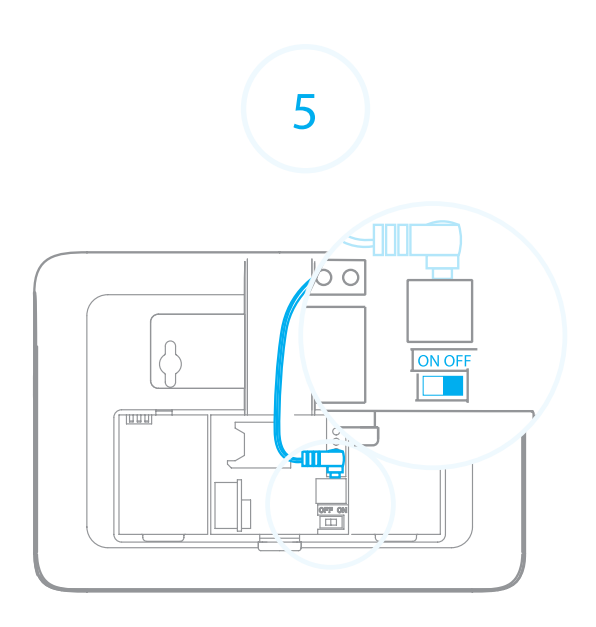

### **Turn the control panel on**

Plug the AC adaptor to an AC socket. Plug the output connector of the AC adaptor into the adaptor interface in the battery compartment at the back of the control panel. Turn the power switch to "ON" and put back the cover of the battery compartment. The control panel is turning on.

#### Important

Before turning your control panel on, make sure you have either inserted a SIM card or connected it to your landline.

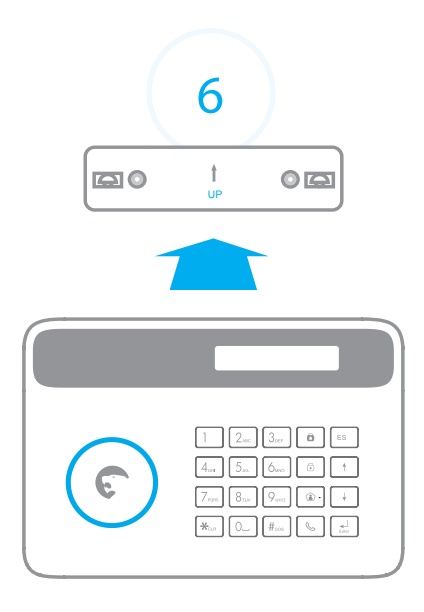

### **Mount the control panel on a wall**

Screw the wall mount onto the wall where you wish to install your control panel. Fix the control panel on the wall mount.

#### Some advice

- Make sure the control panel is firmly fixed on the wall mount. Because of the tamper switch, the alarm rings out if the control panel is separated from the wall mount.
- If you are using a SIM card, make sure the GSM reception of the control panel is sufficient before screwing the wall mount onto the wall.

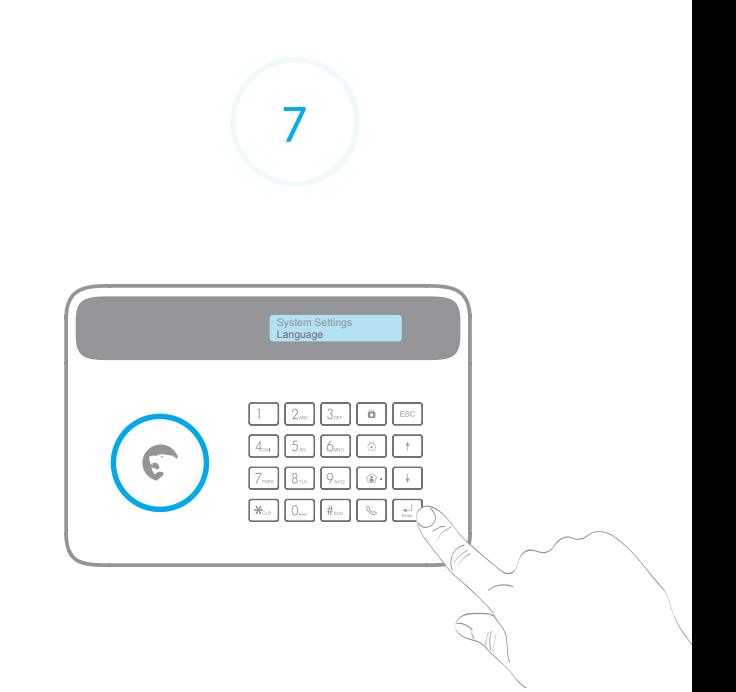

## **Change the system language**

The language of your system can be changed from the menu of the control panel:

- 1. Type your Admin Code +  $\left[\frac{1}{\epsilon_{\text{inter}}} \right]$  on the control panel. (Default Admin Code: 123456)
- 2. Go to **System Settings** > **Language**.
- 3. Select the language and confirm with  $\frac{d}{dx}$

## A piece of advice

Type your Admin Code +  $\left[\frac{1}{\text{Enter}}\right]$  to enter the menu and navigate with  $\left[\begin{array}{cc} \downarrow \end{array}\right]$ ,  $\left[\begin{array}{cc} \uparrow \end{array}\right]$ ,  $\left[\begin{array}{cc} \downarrow \end{array}\right]$ ,  $\left[\begin{array}{cc} \downarrow \end{array}\right]$  (delete).

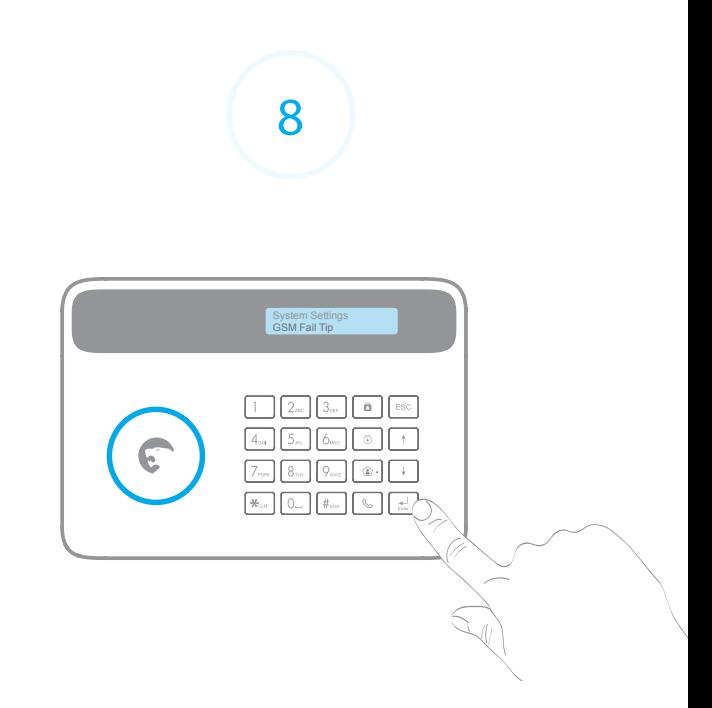

**Activate or deactivate the GSM / Landline mode** *Ignore this step if you are using the control panel with a SIM card* 

*AND a landline connection*.

#### Using a landline connection only

- 1. Type your Admin Code +  $\left(\frac{1}{\text{Enter}}\right)$  on the control panel.
- 2. Go to **System Settings** > GSM Fail Tip. Select NO and press  $\left[\begin{array}{cc} 1 \\ \text{other} \end{array}\right]$

#### Using a SIM card only

- 1. Type your Admin Code  $+ \left[ \frac{1}{\epsilon_{\text{inter}}} \right]$  on the control panel.
- 2. Go to **System Settings** > **Linecut Alarm**. Select **NO** and press  $\left[\frac{1}{\text{time}}\right]$

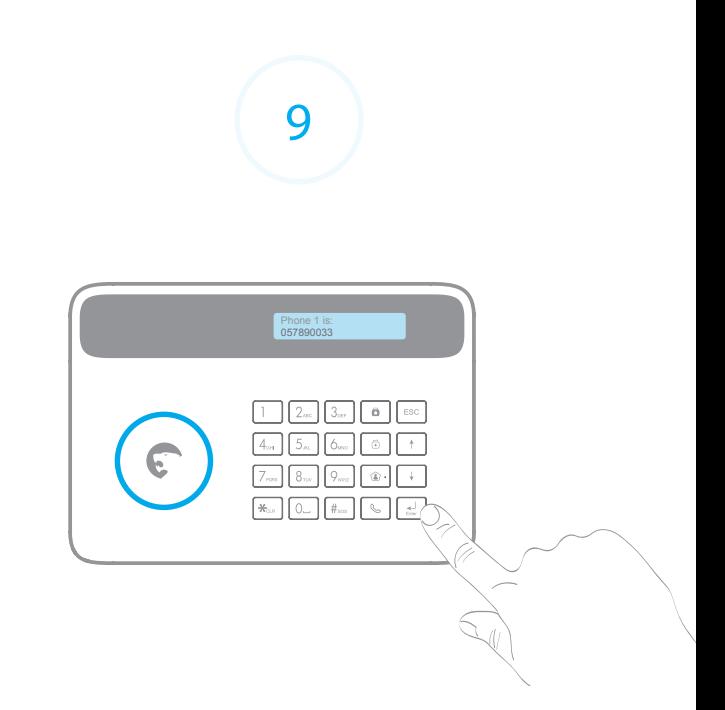

## **Register a phone number**

*This step enables you to define the phone number(s) on which you receive a phone call when the alarm is triggered.* 

- 1. Type your Admin Code  $+$   $\left[\frac{1}{\text{time}}\right]$  on the control panel.
- 2. Go to **Phone number** > **Phone 1 is** and press  $\begin{bmatrix} 1 \\ 2 \end{bmatrix}$
- **3.** Enter your phone number and confirm with  $\int_{\text{effer}} dA$

If you register a phone number and an SMS number, you will be notified by SMS and by phone call in case of alarm.

**If you do not wish to use a SIM card, skip step** 10 **.**

This step only applies if you are using your system with a SIM card.

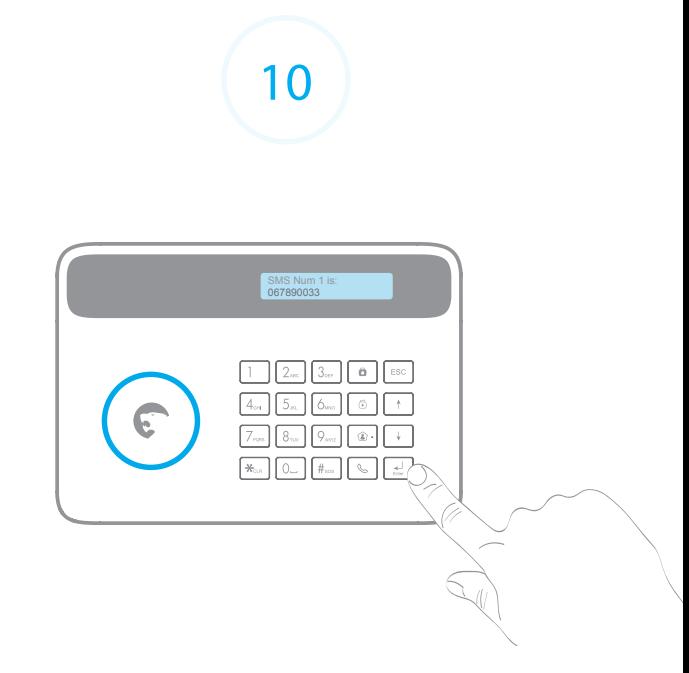

#### **Register a SMS number**

*This step enables you to define the phone number(s) to which an SMS is sent when the alarm is triggered. Only stored numbers can control and configure the system by SMS and App.*

- 1. Type your Admin Code  $+ \left[ \frac{1}{\text{finter}} \right]$  on the control panel.
- 2. Go to **Phone number** > **SMS Num 1 is** and press  $\begin{bmatrix} \frac{1}{\text{other}} \end{bmatrix}$ .
- **3.** Enter your phone number and confirm with  $\left[\frac{d}{\epsilon_{\text{inter}}}\right]$ .

## Your system is ready.

## **Now what happens if the alarm is triggered?**

- 1. The siren of the control panel rings out.
- 2. You receive a phone call. Pick up the call: you hear a voice prompt giving you a list of options (stop the siren, disarm the system, start audio surveillance etc.)
- 3. If there is a SIM card in your control panel, you also receive an SMS notifying you that the alarm has been triggered.

### **Advanced setup**

The control panel of your alarm system features an LCD display that enables you to navigate through the menu of the control panel and set up your alarm system. For more settings, please refer to the user manual of the control panel, available for download on www.etiger.com/eu/support

#### A piece of advice

The memo at the end of this Quick Start Guide gives you the most common commands you can send to your control panel by SMS or phone call. Detach it and keep it with you at all times.

## Advanced settings

#### **Connect more sensors**

- 1. Type your Admin Code +  $\left[\frac{1}{\epsilon_{\text{max}}} \right]$  on the control panel.
- 2. Go to **Accessories** > **Wireless Sensors** and press  $\boxed{d}$
- 3. Select the type of zone and press  $\Box$
- 4. Within the next 15 seconds, trigger the sensor.
- 5. You hear one beep: the accessory is registered.

## **Change the Access Codes**

The User Code enables you to disarm your system from the panel.

- 1. Type your Admin Code +  $\left[\frac{1}{\epsilon mc}\right]$  on the control panel.
- 2. Go to **System Settings** > **Access Code** > User Code >  $\begin{bmatrix} 1 \\ 5 \\ 6 \end{bmatrix}$
- **3.** Change the code and press  $\begin{bmatrix} 1 \\ \frac{1}{2} \end{bmatrix}$  (the code must consist of 4 digits).

*The Admin Code can be changed using the same procedure (under* **System Settings** *>* **Access Code** > **Admin Code***).*

## $\epsilon$

In compliance with European laws. This product is in compliance with the essential requirements and other relevant provisions of Directive 1999/5/EC. Manufactured in China.

## Memo

Detach it and keep it with you at all time

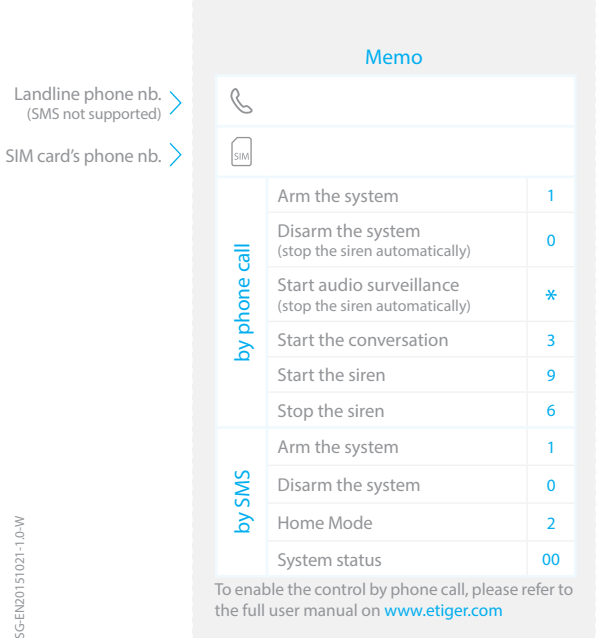

interact with your control panel (SIM card required). nteract with your control panel (SIM card required) Save time and use our Android and iOS apps to Save time and use our Android and iOS apps to A piece of advice A piece of advice

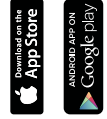

ETIGER EUROPE 18/C, Rue des Procureurs, 7500 Tournai, Belgique service@etiger.com

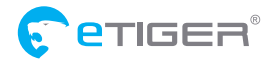

www.etiger.com